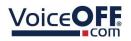

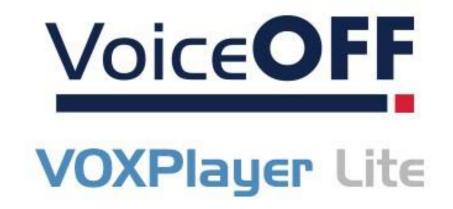

# **Instruction Manual**

SOFT1025

**VOXPlayer Lite** 

1.0.4.0

© 2022 System Q Ltd

VoiceOff.com

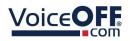

SOFT1025

# **Table of Contents**

| Part 1  | Introduction                                                                    | 1        |
|---------|---------------------------------------------------------------------------------|----------|
| 1       | PC Requirements                                                                 | 2        |
| 2       | Software Licensing                                                              | 2        |
| 3       | Limitations & Software Protection                                               | 3        |
| Part 2  | Installation                                                                    | 3        |
| Part 3  | Configuration                                                                   | 4        |
| 1       | Getting Started                                                                 | 4        |
| 2       | Option 1 - RS485 Setup                                                          | 5        |
| 3       | Option 2 - LAN Setup                                                            |          |
|         | Firewall Rule                                                                   |          |
|         | LAN Device Setup                                                                |          |
| Part 4  | File Triggering10                                                               | 0        |
| Part 5  | File Editing 1'                                                                 | 1        |
| 1       | Edit File Entry 1                                                               | 1        |
| 2       | Add New File Entry 12                                                           | 2        |
| 3       | Delete File Entry 1                                                             | 3        |
| Part 6  | FAQs 14                                                                         | 4        |
| 1       | Why does this message appear "The device did not respond to ping, do you want 1 | 4tinue?' |
|         | Why does this message appear "Error: Connect Failed?" 1                         |          |
| 3       | Why does this message appear "Error Unable to open serial port"? 1              | 6        |
| Part 7  | Support 17                                                                      | 7        |
| Part 8  | Information 18                                                                  | B        |
| Part 9  | Advanced 19                                                                     | 9        |
| 1       | File Manager1                                                                   | 9        |
| Part 10 | Conditions 22                                                                   | 2        |
|         | Index 0                                                                         | )        |

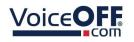

#### Introduction

This Windows software allows a single VoiceOFF annunciator to be manually triggered to play a message over a network or RS485

- Play a specific required message
- Controls up to 3 VoiceOFF units
- Control over network
- Control via RS485

The software is preloaded with file information about the six default sounds that ship with the VOX400 but an operator may add new records up to the maximum supported, 9999 files.

Three buttons on the user interface can be programmed with individual device details and a friendly name given to each in order to distinguish between them.

The software supports units attached locally via serial port (The PC will need a suitable USB-to-RS232-to-RS485 or USB-to-RS485 adapter) and network attached units via Ethernet.

It is backwards compatible with the older VoiceOFF units but be aware that VOX300 and earlier were serial port only.

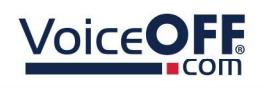

#### **1.1 PC Requirements**

The recommended minimum system specification is:

- Windows 7 SP1 or above
- Intel I3 Processor
- 4Gb RAM (32bit OS) or 8Gb RAM (64bit OS)
- Screen Resolution 1024 x 768 minimum

Disc space requirements:

• Approx 10Mb

Note that Windows 7, 8, 8.1, 10 and 11 (32/64bit) are supported.

#### **1.2 Software Licensing**

Each PC installing the VOXPlayer Lite software requires a licence.

Each key provided allows for 5 registrations.

The licence specifies that only 1 instance of the software are allowed to run at any moment in time and that no modification or virtualisation is allowed.

This software requires an Internet connection for registration, activation and support purposes only. Registration and activation is a single one-time task, once activated an Internet connection is not required for day-to-day use.

Likewise, to relinquish the licence, deactivation requires an Internet connection. Licence removal is possible during the un-installation process, you may then reinstall onto a new PC.

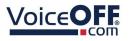

#### **1.3 Limitations & Software Protection**

The following limitations apply and are not supported, not allowed or have not been tested, nor will be tested :

- Windows Vista, XP or earlier
- Virtual environments such as VMWare,
- Virtual PC, Virtual Box and others
- Multiple instances of any individual executable
- Execution in the presence of a debugger/disassembler
- Changing the executable file name

The VOXPlayer Lite software is Enigma protected.

Enigma is a commercial product providing copy protection, registration and activation features, for more information, see enigmaprotector.com.

Some antivirus packages generate warnings because of Enigma's presence so customers are advised to satisfy themselves that our code-signed modules are intact and have not been modified, then exclude them from further antivirus analysis.

To check the validity of a code-signed executable via Windows File Explorer, locate, then right click on the file, select : Properties > Digital Signatures > Details.

## Installation

Please ensure you have an Internet connection because the final step requires online activation before the program can be used.

Download the installer using the instructions provided on the certificate.

Register the software using the software key provided, then run it.

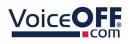

SOFT1025

## Configuration

This is the main screen which is displayed as default.

| 👿 VOXPlayer Lite | – 🗆 X          |
|------------------|----------------|
| Device No 1      | VOXPlayer Lite |
| Device No 2      |                |
| Device No 3      |                |
| File Number      | Close          |

#### 3.1 Getting Started

An RS485 or a LAN connection from the PC running the software to the VOX400 is required in order to trigger sounds.

For this to happen, the VOX400 must be configured correctly depending on the connection being used.

The link to the document below shows how to setup the VOX400...

https://systemq.com/PDF/manual/xVOX400.pdf

Below describes the required settings for the software to trigger files.

#### **Option 1 - RS485 triggering**

• Serial Port (Com Port)

#### **Option 2 - LAN network triggering**

- IP Address
- Port
- Username
- Password

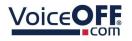

#### 3.2 Option 1 - RS485 Setup

The following section describes how to configure the COM port in the software.

Note: RS485 adaptors may require a specific driver to be installed. Consult the documentation from the manufacturer of the RS485 adaptor for more details.

1. *Right-click* a Device from the device list.

|  | D | evic | e N | 1                  |        |         |      |      |       |        |
|--|---|------|-----|--------------------|--------|---------|------|------|-------|--------|
|  |   |      | -   | र्रे <sub>Ri</sub> | ight o | click f | or d | evic | e pro | pertie |

2. Select the "*Com Port*" connected from the drop down.

| Device No 1       |                    |    |         |  |
|-------------------|--------------------|----|---------|--|
| ] This is a netwo | ork connected devi | ce |         |  |
|                   |                    |    |         |  |
| Serial Port Netw  | ork Settings       |    |         |  |
|                   |                    |    |         |  |
| Com Port          |                    | ~  | Refresh |  |
|                   | Port               |    |         |  |
|                   | COM1               |    |         |  |
|                   |                    |    |         |  |
|                   |                    |    |         |  |
|                   |                    |    |         |  |

Save after making any changes.

# NOTE: The COM Port must be visible via Control Panel > Hardware & Sound > Device Manager

TIP: Enter into the free text field custom text, to identify each VOX400.

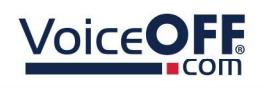

#### 3.3 Option 2 - LAN Setup

Before configuring the LAN setup in the software ensure the VOX400 IP address has been configured. See <u>Getting Started</u>

#### 3.3.1 Firewall Rule

If the PC is using a firewall or anti-virus separate to the security built into Windows then ask the on site IT department or network administrator for guidance, or consult the software manual in order to add an exception.

The following section describes how to create a Windows Firewall entry using the software.

| Device Friendly Na | me                    |         |   |                     |  |
|--------------------|-----------------------|---------|---|---------------------|--|
| Device No 1        |                       |         |   |                     |  |
| This is a networ   | k connected device    |         |   |                     |  |
| IP Address<br>Port | 192.168.1.254<br>4296 |         |   |                     |  |
| Username           |                       |         |   |                     |  |
| Password           | ••••••••••            | playing | 0 | Create a firewall r |  |

1. Select the "Firewall" button to create a firewall rule.

## 2. Select "**Yes**" to the prompt advising the software requiring admin rights.

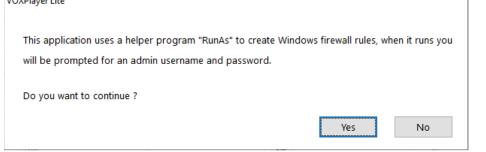

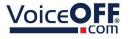

3. Select "Yes" and/or enter admin credentials for the admin user Windows prompt.

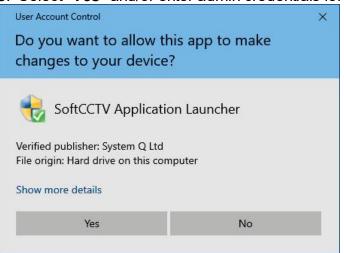

4. Select "**Yes**" for the RoboPlate application to apply an inbound firewall exception, and wait for the dialogue box to disappear.

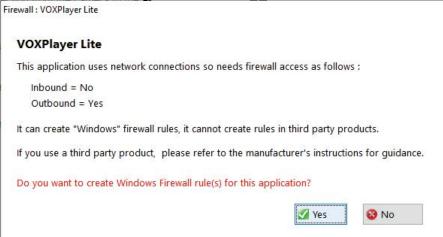

NOTE: The software will create an outbound firewall rule in Windows Defender called "**VOXPlayer Lite**"

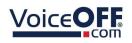

#### 3.3.2 LAN Device Setup

The following section describes set the network settings in software to send LAN triggers to the VOX400.

#### 1. *Right-click* a Device from the device list.

| Dou | rice No.1 |  |  |
|-----|-----------|--|--|
| Dev |           |  |  |

#### 2. Tick "This is a network connected device"

| evice No 1      |                     |         |          |
|-----------------|---------------------|---------|----------|
| This is a netwo | rk connected device |         |          |
|                 |                     |         |          |
| erial Port Netw | ork Settings        |         |          |
| IP Address      | 192.168.1.254       |         |          |
| Port            | 4196                |         |          |
| Username        | voAdmin             |         |          |
| Password        | voPassword          | 8       |          |
|                 | Ping device before  | playing | <i>6</i> |

TIP: Enter into the free text field a custom text to identify each VOX400 being triggered on the software.

*IP Address* - This is the IP address set in the VOX400, note if this has not been configured then do this first.

*Port* - This should be the port number the VOX400 is listening on e.g. 4196

Username - This is the communication username which is [voAdmin] as default.

**Password** - This is the communication password which is [**voPassword**] as default. Note: this is not the web interface password.

*Ping device before playing* - Recommended for locally attached devices, not recommended for Internet connected devices.

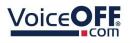

| Select | "Save" | after making | any changes. |
|--------|--------|--------------|--------------|
| SEIECL | Jave   | anei making  | any changes. |

| Device No 1       |                     |         |          |
|-------------------|---------------------|---------|----------|
| ] This is a netwo | rk connected device |         |          |
|                   |                     |         |          |
| erial Port Netwo  | ork Settings        |         |          |
| IP Address        | 192.168.1.254       |         |          |
| Port              | 4196                |         |          |
| Username          | voAdmin             |         |          |
| Password          | •••••               | ۲       |          |
|                   | Ping device before  | nlaving | <i>6</i> |

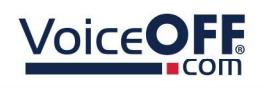

## **File Triggering**

Note: The software does not provide an "upload" or "overwrite" option to change or edit the actual MP3 files on the VOX400 SD Card. The link to the document below shows how to set custom files on the VOX400 SD Card.

https://systemq.com/PDF/manual/xVOX400.pdf

The following section describes how to select and trigger a file.

1. Select (Left-click) the down arrow, then select file from the file number list.

|      |                                    | File Nu  | mber |  |
|------|------------------------------------|----------|------|--|
|      |                                    | 0001     | ~    |  |
| No   | Description                        |          |      |  |
| 0001 | You have been detected             |          |      |  |
| 0002 | This is a restricted area          |          |      |  |
| 0003 | Warning! Intruder detected         |          |      |  |
| 0004 | Welcome, this area has time limits |          |      |  |
| 0005 | Welcome, please help you           | urself   |      |  |
| 0006 | The VoiceOFF can also pla          | ay music |      |  |

2. Select (Left-click) the Device to trigger the message.

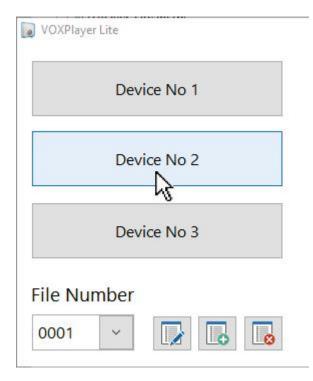

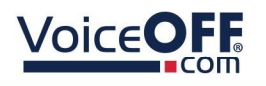

## **File Editing**

Note: The editing features described only edits the names / adds / deletes the options available to trigger in the software list, this does no change the message or MP3 file in the VOX400 SD Card.

The following section describes how to edit, add and delete the file options listed in the software.

## 5.1 Edit File Entry

1. Select (Left-click) the edit button.

| VOXPlayer Lite  | - 🗆 ×                 |
|-----------------|-----------------------|
| Device No 1     | <b>VOXPlayer</b> Lite |
|                 | 🔧 🧟                   |
| Device No 2     |                       |
| Device No 3     |                       |
| File Number     |                       |
|                 | Close                 |
| Edit file entry |                       |

2. To edit a file name, enter the file number and description.

| FileInfo : Edit Record |                        |
|------------------------|------------------------|
| File Number            | 0001                   |
| Description            | You have been detected |
|                        | Save Cancel            |

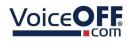

Select "Save" after making any changes.

## 5.2 Add New File Entry

#### 1. Select (Left-click) the Add File Entry button.

| VOXPlayer Lite | – 🗆 X          |
|----------------|----------------|
| Device No 1    | VOXPlayer Lite |
| Device No 2    |                |
| Device No 3    |                |
| File Number    | Close          |

#### 2. To add a file name, enter the file number and description.

| FileInfo : Add New Red | cord |      |        |
|------------------------|------|------|--------|
| File Number            | 0000 |      |        |
| Description            |      |      |        |
|                        |      |      |        |
|                        |      | Save | Cancel |
|                        |      |      |        |

Select "Save" after making any changes.

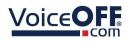

#### 5.3 Delete File Entry

1. Select (Left-click) the down arrow, then select file from the file number list.

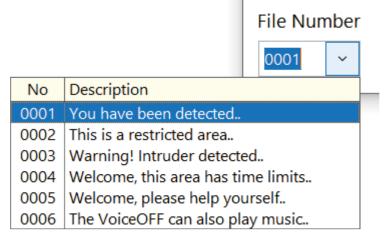

#### 2. **Select** (Left-click) the Delete File Entry icon.

| VOXPlayer Lite   | – 🗆 X          |
|------------------|----------------|
| Device No 1      | VOXPlayer Lite |
| Device No 2      |                |
| Device No 3      |                |
| File Number 0001 | Close          |

3. Select (Left-click) "Yes" to confirm deletion of the file entry.

| Question                              | $\times$         |
|---------------------------------------|------------------|
| File Number: 1<br>Description: You ha | ve been detected |
| Confirm: Delete ?                     |                  |
| Yes                                   | <u>N</u> o       |

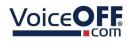

## FAQs

# 6.1 Why does this message appear "The device did not respond to ping, do you want to continue?"

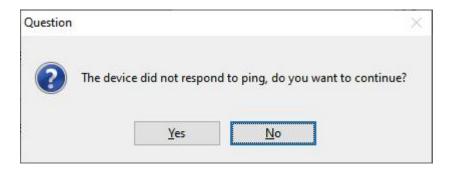

A. This means the IP address which is currently setup in the software does not respond to ping.

Check the details entered in Option 2 - LAN Setup 6, are correct and that the firewall is configured.

B. Check the PC can connect to the VOX400 over the network, enter the IP of the VOX400 into a browser.

C. Check the details in the VOX400 itself, see the full VOX400 manual for more info...

https://systemq.com/PDF/manual/xVOX400.pdf

D. For internet connected devices it is recommended to disable the ping response option, as most routers will not respond to ping requests.

See LAN Device Setup

#### 6.2 Why does this message appear "Error: Connect Failed?"

| Informati | on                                                             | $\times$ |
|-----------|----------------------------------------------------------------|----------|
| ×         | Error: Connect Failed, IP Address = 192.168.1.254, port = 4296 |          |
|           | ОК                                                             |          |

A. This means the IP address and port which is currently setup in the software does not respond.

Check the details entered in Option 2 - LAN Setup and check that the firewall is configured.

B. Check the PC can connect to the VOX400 over the network, enter the IP of the VOX400 into a browser.

C. Check the details in the VOX400 itself, see the full VOX400 manual for more info...

https://systemq.com/PDF/manual/xVOX400.pdf

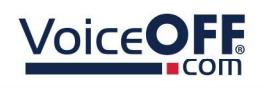

6.3 Why does this message appear "Error Unable to open serial port"?

| Serial Po | rt Initialisation X                  |
|-----------|--------------------------------------|
|           | Error<br>Unable to open serial port: |
|           | ОК                                   |

A. This means the COM port settings are not configured correctly

Check the details entered in Option 1 - RS485 Setup

B. Check the COM port driver is installed correctly. Consult the documentation from the manufacturer of the RS485 adaptor for more details.

C. This usually happens when a previously used COM port is no longer available, perhaps a USB-to-Serial adaptor has been unplugged.

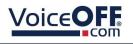

## Support

The following section describes the Support page.

Select the support icon to display the Support page.

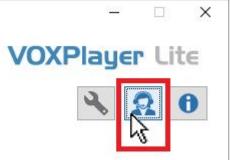

Note: Internet connection is required for the features on this page to function.

| /OXPlayer Lite 1.0.4.0   |                                                     |                 |
|--------------------------|-----------------------------------------------------|-----------------|
| Product support and do   | wnloads are available via SoftCCTV.com              |                 |
| Online Support           | 🕒 View Online Documentation the Control Panel Login | <b>VoiceOFF</b> |
| Check for Updates        |                                                     | VOXPlayer Lite  |
| n Internet connection is | Show All                                            |                 |
|                          | d Message                                           |                 |
| Msg Date Receive         |                                                     |                 |
| Msg Date Receive         |                                                     |                 |
| Msg Date Receive         |                                                     |                 |
| Msg Date Receive         |                                                     |                 |
| Msg Date Receive         |                                                     |                 |
| Msg Date Receive         |                                                     |                 |

- Online Support
- View Online Documentation
- Control Panel Login
- Check for Updates
- Application Messages

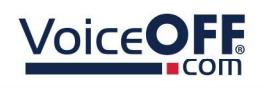

SOFT1025

## Information

The following section describes the Information page.

Select the Support lcon to display the Support page.

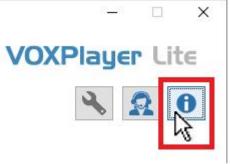

The Information page is as follows;

| VOXPlayer Lite        |                                                                      |
|-----------------------|----------------------------------------------------------------------|
| Ve                    | DiceOFF                                                              |
| VO                    | XPlayer Lite                                                         |
|                       | VOXPlayer Lite : 1.0.4.<br>Copyright 2017-2022 : All rights reserved |
| Registered to         |                                                                      |
| Name (user@email.com) |                                                                      |
|                       | Software Key = SYSQ-XXXX-XXXX-XXXX-XXXX                              |
| Name (user@email.com) |                                                                      |
| Name (user@email.com) | Software Key = SYSQ-XXXX-XXXX-XXXX-XXXX<br>n-expiring licence        |
| Name (user@email.com) |                                                                      |

This page is used for maintenance and to provide information to the user on the registered information and the software version which may be required at a later date.

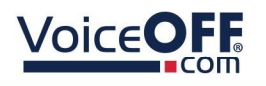

#### Advanced

#### 9.1 File Manager

The following section describes the advanced file manager used for repairing the software files.

Maintenance tasks such as data file conversion, updates and repairs are handled by the File Manager, this can be run manually at any time or automatically during the installation or update of any component.

Note: The file manager is for advanced users only, incorrect use of the file manager could result in deletion of files or configuration.

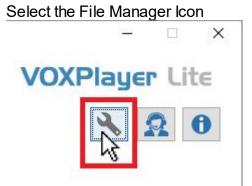

File Manager needs exclusive access to the data files it is operating on so this warning will display at startup, Select "**Yes**":

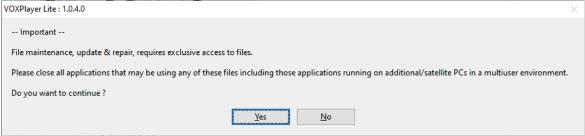

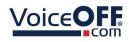

File Manager then tests every file and delivers feedback via the following screen :

| VOAPidyer Lite : 1.0.4.0                                                                                                    |            |                                  | - L X          |
|----------------------------------------------------------------------------------------------------|------------|----------------------------------|----------------|
| File Manager & Maintenance :                                                                                                    |            |                                  | VOXPlayer Lite |
| VOXPlayer Lite                                                                                                    |            |                                  |                |
| File Description                                                                                                    | Req'd      | Information                      |                |
| VoiceOFF mp3 file information<br>VoiceOFF device information                                                                                                    | Yes<br>Yes | Ok - 6 records<br>Ok - 3 records |                |
| Data Directory C\ProgramData\SoftCCTV\VOXPlayer Lite\<br>tpsinfo Directory C\Program Files (x86)\SoftCCTV\VOXPlayer Lite<br>Every required file is accessible, there are no files to process. |            |                                  | Close          |

When damaged or old files are found requiring repair/missing it will show at the bottom of the dialogue box.

Manual processing via Repair/Rebuild/Reindex is required if this shows.

| File Menerer 9: Meintenener                                                                                               |            |                                          | VOXPlayer Lite |
|----------------------------------------------------------------------------------------------------|------------|------------------------------------------|----------------|
| File Manager & Maintenance :<br>VOXPlayer Lite                                                                            |            |                                          | VOXFlager cite |
| File Description                                                                                                    | Req'd      | Information                              |                |
| VoiceOFF mp3 file information<br>VoiceOFF device information                                                              | Yes<br>Yes | Error : File not found<br>Ok - 3 records |                |
|                                                                                                    |            |                                          |                |
|                                                                                                    |            |                                          |                |
|                                                                                                    |            |                                          |                |
| Data Directory C:\ProgramData\SoftCCTV\VOXPlayer Lite\                                                                    |            |                                          |                |
| para Directory C:\ProgramData\SoftCCTV\VOXPlayer Lite\<br>pslnfo Directory C:\Program Files (x86)\SoftCCTV\VOXPlayer Lite |            |                                          |                |
| Missing files = 1                                                                                                    |            |                                          | Close          |

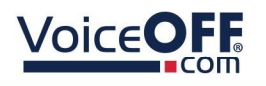

#### Manual Index Repair

Data is stored and indexed within individual data files. Very rarely an internal index may become damaged requiring a manual rebuild, right click an individual file then select : Repair/Rebuild/Reindex this file.

If a file becomes damaged beyond repair or deleted, there are two options available to you :

1. Restore from a backup

This assumes you have a backup policy in force and are able to replace the damaged file from your own backup(s).

#### To identify an individual file :

Right click the individual entry, view the file name on the Advanced sub menu

2. Delete /create the file

#### Warning :

Deleting and recreating a file will destroy all it's data resulting in an empty table. **To Delete and recreate a file :** 

Right click the individual entry, select Advanced > Delete/ Create this file

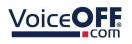

## Conditions

All specifications are approximate. System Q Ltd reserves the right to change any product specifications or features without notice. Whilst every effort is made to ensure that these instructions are complete and accurate, System Q Ltd cannot be held responsible in any way for any losses, no matter how they arise, from errors or omissions in these instructions, or the performance or non-performance of the equipment that these instructions refer to.

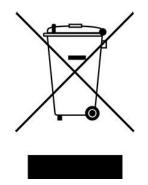

This symbol on the products and/or accompanying documents means that used electronic equipment must not be mixed with general household waste. For treatment, recovery and recycling please return this unit to your trade supplier or local designated WEE/CG0783SS collection point as defined by your local council.

#### © Copyright 2022

VoiceOFF is a registered trademark of System Q Ltd, Chesterfield. Derbyshire. S40 2WB